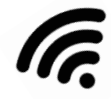

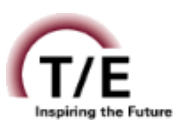

1. From the Wifi settings on your device or computer, choose the **TESD-BYOD-Registration** network.

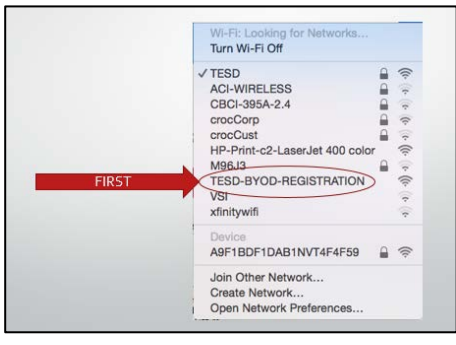

2. Open an Internet browser on your device. If the **Tredyffrin/Easttown School District BYOD Portal** does not launch, visit a site such as CNN. The BYOD Portal should launch.

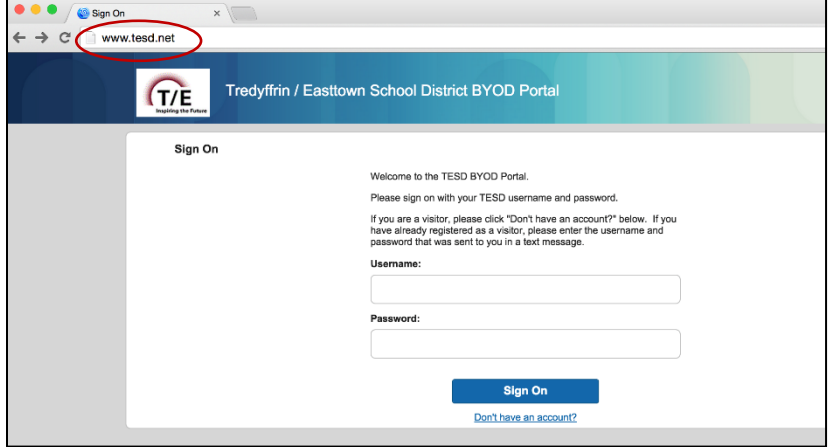

- 3. On the **Sign On** page, enter your **T/E network user name** and **password**. Click **Sign On**.
- 4. Scroll to read and **Accept** the T/E Secondary Student Acceptable Use Agreement.
- 5. On the **Step 1 – Certificate Installation** page, scroll to find and carefully read the detailed directions under your specified device.
	- a. Under your specified device, be sure to click on the "**Click Here to Install the TESD Certificate for web browsing**" link. **Important:** You will be prompted by several installation windows. Each window that appears will be safe to install even if it is labeled as "harmful" or "untrusted." Your device will need these certificates to acquire access to the network.
	- b. Once the certificates are installed, you will be returned to the BYOD Portal window. Scroll to the bottom of the page and click **Continue**.
- 6. On the **Step 2 – Device Information** page, enter a **device name** and **description** (optional) for the device.
- 7. On the **Step 3 – Device Configuration** page, click **Launch/Run/Install**. Follow any prompts to install profiles.
- 8. You have successfully registered your device on the T/E network. **Attention iOS devices:** If you have an **iOS device** (i.e. iPhone, iPad), you must visit your **Wifi** settings and choose **TESD** from the available network list. In addition, click on the blue  $\Box$  to the right of the TESD-BYOD Registration network and chose "**Forget this Network.**"

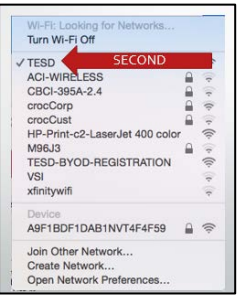

If you find you are unable to connect to the Internet, repeat the registration process and be sure you have installed the appropriate certificates in Step 1.